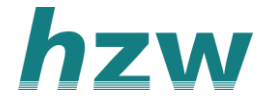

## **Positieve gezondheid: het spinnenweb**

*Let op!* Deze Positieve Gezondheidsmeter is niet hetzelfde als de Positieve Gezondheidsvragenlijst. Deze meter kan niet verstuurd worden en moet tijdens het consult worden ingevuld.

- 1. Ga vanuit je patiënten dossier in je HIS via het zorgplein/zorgportaal naar het patiëntoverzicht in VIPLive.
- 2. Klik op het tab 'Inventarisaties' in het linker menu om deze te openen.
- 3. Kies hier voor 'Positieve Gezondheid'. Als je voor het eerst of een nieuwe Positieve Gezondheidsmeter invult, klik dan op 'Nieuwe inventarisatie'.

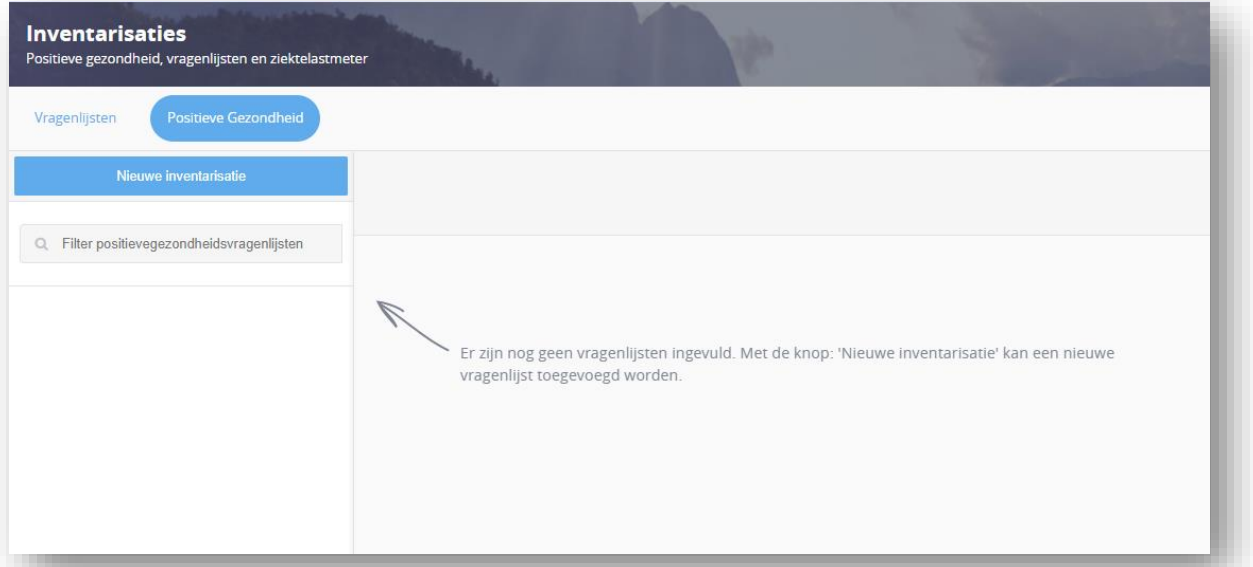

4. [Behandel de zes stellingen tijdens het consult met de patiënt en vul de gegeven](https://support.viplive.nl/hc/article_attachments/4411258629777/image-20210826-094942.png)  rapportcijfers in. Het laagste rapportcijfer is 1 en het hoogste rapportcijfer is [10. Druk na het invullen van de cijfers op 'Opslaan'.](https://support.viplive.nl/hc/article_attachments/4411238972049/image-20210826-095607.png)

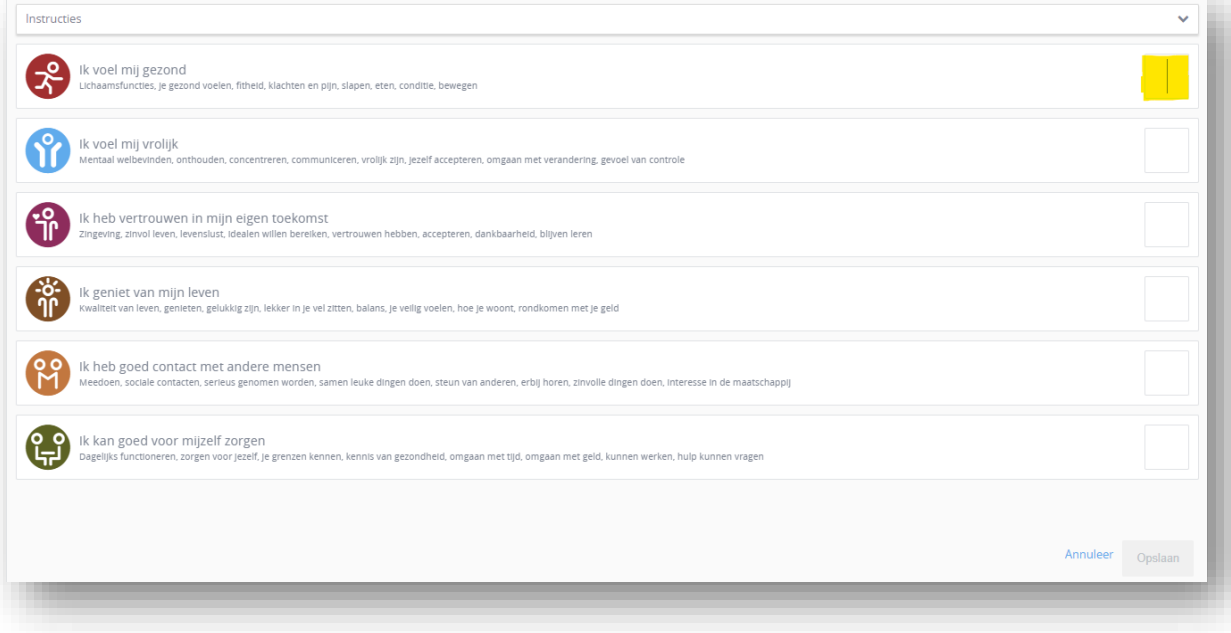

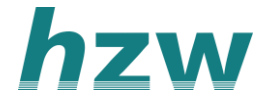

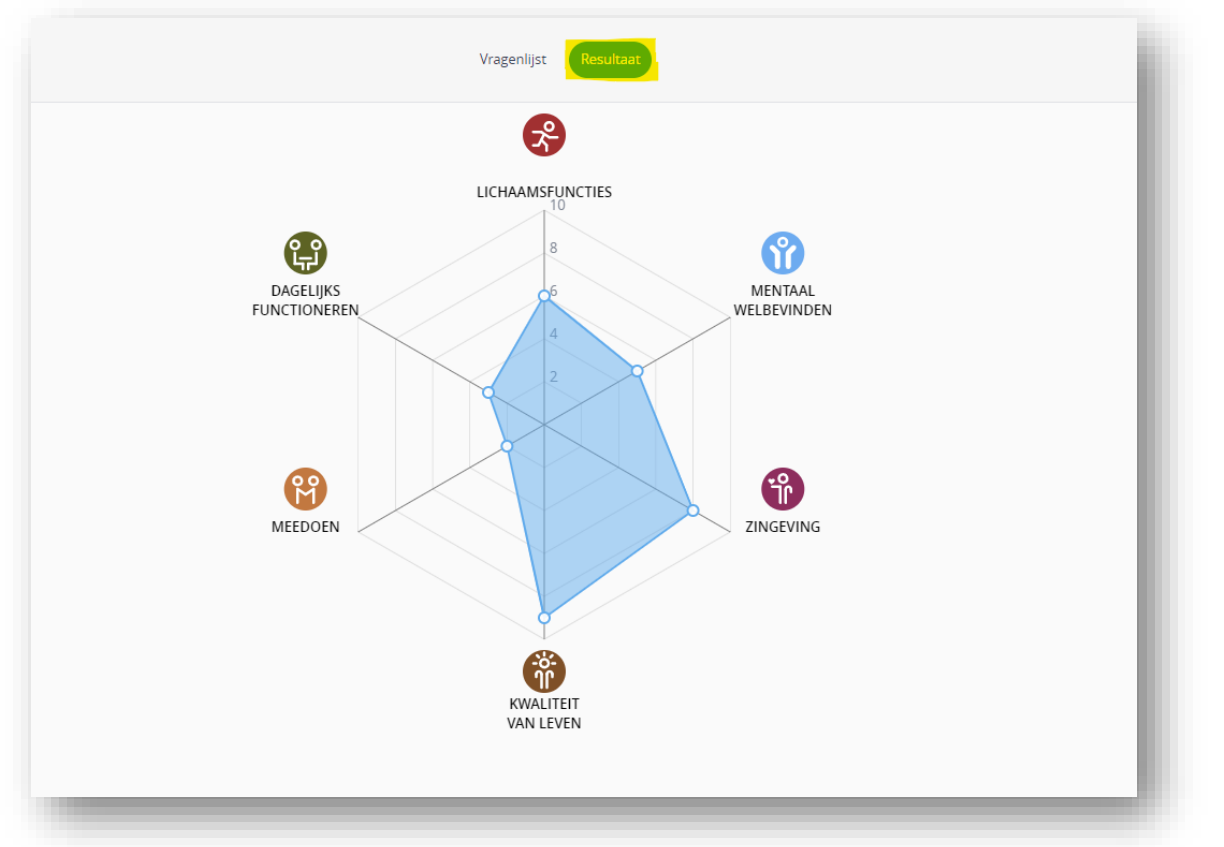

5. Zodra de cijfers zijn ingevuld kan je het spinnenweb van Positieve Gezondheid inzien onder 'Resultaat'.

6. Indien je [de meter eerder heb laten invullen](https://support.viplive.nl/hc/article_attachments/4411258629009/image-20210826-095907.png) kan je deze resultaten links in het [menu terug vinden.](https://support.viplive.nl/hc/article_attachments/4411258628497/image-20210826-100547.png)

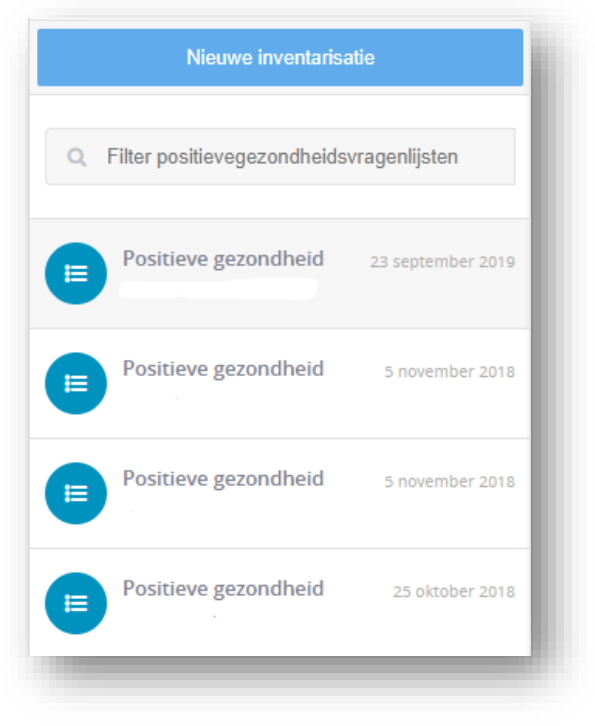